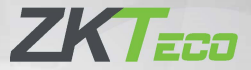

# **Краткое руководство пользователя**

### **SpeedFace- M1/M2**

Версия: 1.0

Из-за регулярных обновлений систем и устройств ZKTeco не может гарантировать точное соответствие между фактическим устройством и письменной информацией в настоящем Руководстве.

#### Обзор

Вид спереди / Вид снизу / Вид сзади / Вид сбоку

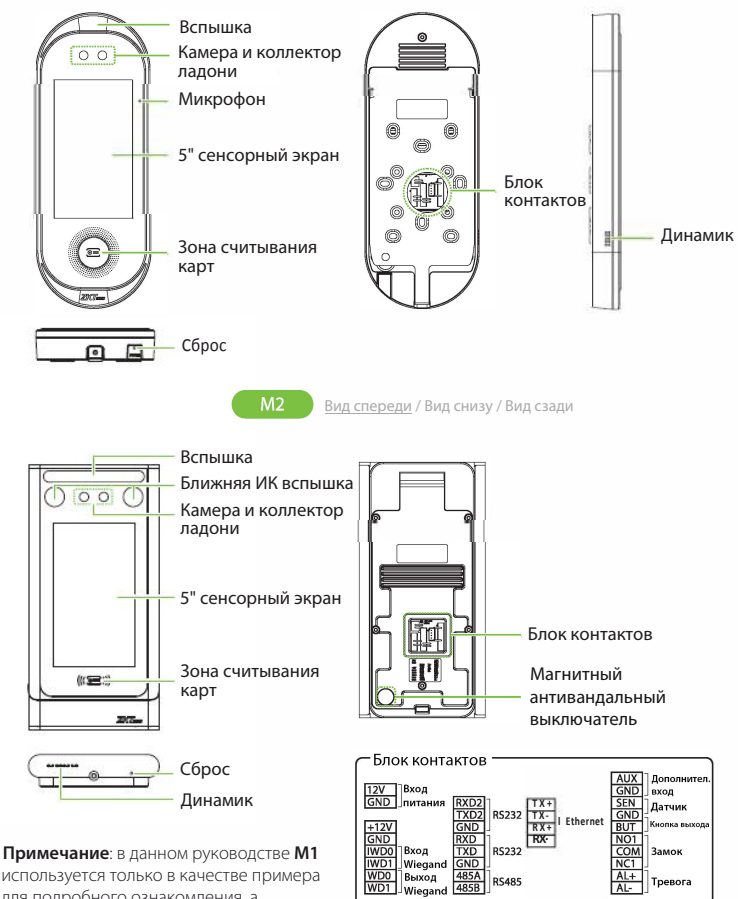

используется только в качестве примера для подробного ознакомления, а функции M2 не будут повторяться.

#### Среда установки

Пожалуйста, соблюдайте следующие рекомендации при установке.

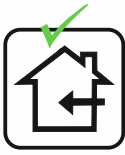

УСТАНАВЛИВАТЬ ТОЛЬКО В ПОМЕЩЕНИИ

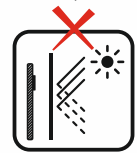

ИЗБЕГАЙТЕ УСТАНОВКИ ВОЗЛЕ БЛИЖАЙШЕГО ОКНА

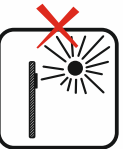

ИЗБЕГАЙТЕ ВОЗДЕЙСТВИЯ ПРЯМОГО СОЛНЕЧНОГО СВЕТА

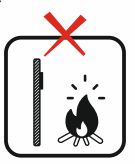

ИЗБЕГАЙТЕ ИСПОЛЬЗОВАНИЯ ЛЮБОГО ИСТОЧНИКА ТЕПЛА РЯДОМ С УСТРОЙСТВОМ

### Рекомендуемое расположение ладони

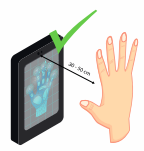

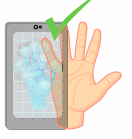

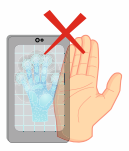

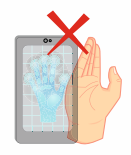

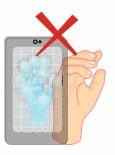

НЕ ДЕРЖИТЕ ПАЛЬЦЫ СОГНУТЫМИ / СКРУЧЕННЫМИ

#### СОХРАНЯЙТЕ **ЭФФЕКТИВНОЕ** РАССТОЯНИЕ 30-50см

СОХРАНЯЙТЕ ЗАЗОР МЕЖДУ ПАЛЬЦАМИ

НЕ ПРИЖИМАЙТЕ ПАЛЬЦЫ ДРУГ К ДРУГУ

НЕ ДЕРЖИТЕ ЛАДОНЬ ВНЕ ЗОНЫ СКАНИРОВАНИЯ

#### **Примечание:**

- 1. Поместите ладонь на расстоянии **30-50 см** от устройства.
- 2. Поместите ладонь в область сканирования ладоней так, чтобы ладонь располагалась параллельно устройству.
- 3. Убедитесь, что между вашими пальцами есть зазор.

#### Рекомендуемая поза стоя

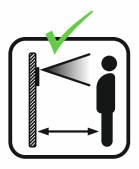

СОХРАНЯЙТЕ ЭФФЕКТИВНОЕ РАССТОЯНИЕ 0.3-2м

#### Установка устройства

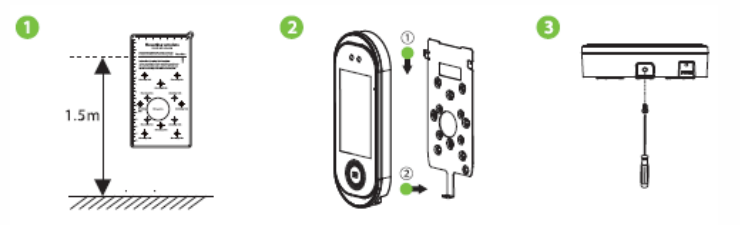

- ① Прикрепите наклейку с монтажным шаблоном к стене и просверлите отверстия в соответствии с монтажным шаблоном. Закрепите заднюю панель на стене с помощью крепежных винтов.
- ② Присоедините устройство к задней панели.
- ③ Закрепите устройство на задней панели с помощью защитного винта.

### Установка автономного устройства

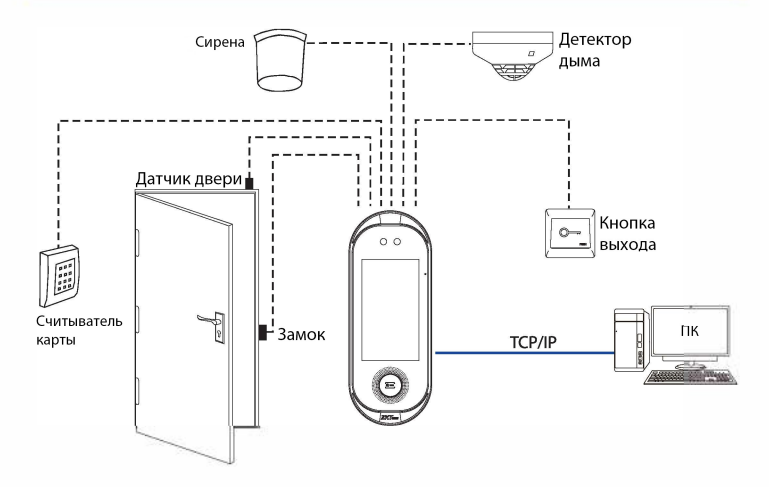

#### Подключение датчика двери, кнопки выхода и сирены

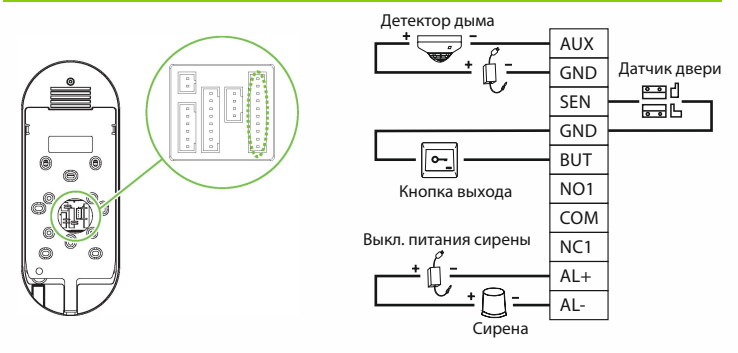

#### Подключение реле замка

Система поддерживает Нормально-открытый (NO) замок и Нормальнозакрытый (NC) замок. NО-замок (нормально-открытый при включенном питании) подключен к клеммам «NО1» и «COM», а NC-замок (нормальнозакрытый при включенном питании) подключен к клеммам «NC1» и «COM». Пример с NC-Замком показан ниже:

1) Устройство не имеет общего питания с замком

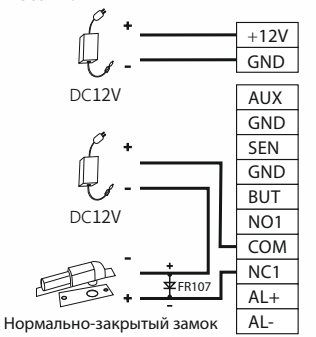

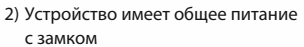

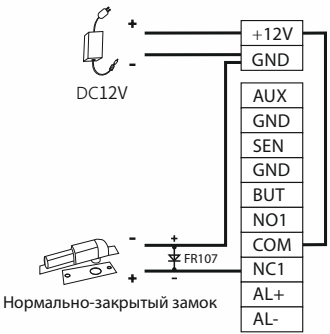

### Подключение RS485 и RS232

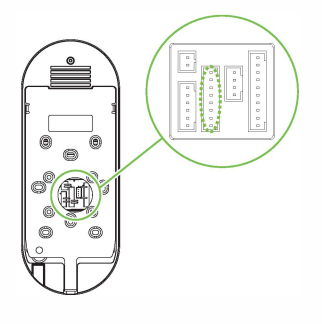

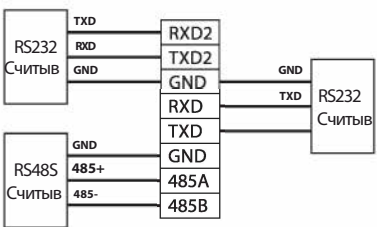

### Подключение считывателя Wiegand

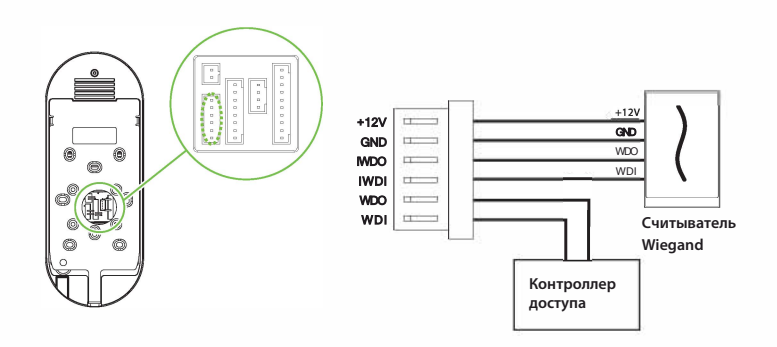

#### Подключение питания

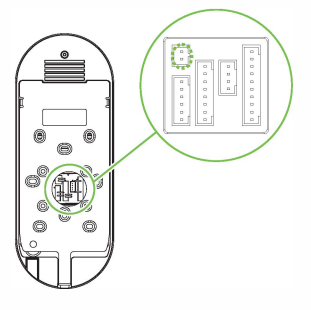

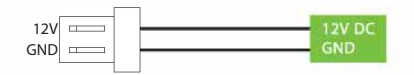

#### Рекомендуемый источник питания

- 1) 12В ± 10%, не менее 3000 мА.
- 2) Для разделения питания с другими устройствами используйте источник питания с более высоким номинальным током.

## Подключение Ethernet

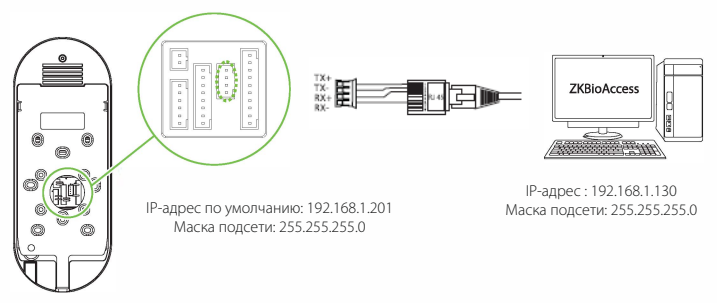

Нажмите [**Связь**]> [**Ethernet**]> [**IP-адрес**], введите IP-адрес и нажмите [OK].

**Примечание**: в локальной сети IP-адреса сервера (ПК) и устройства должны находиться в одном сегменте сети при подключении к программному обеспечению ZKBioAccess.

#### Регистрация пользователя

Если на устройстве не установлен супер-администратор, нажмите  $\equiv$  , чтобы войти в меню. После настройки супер-администратора система запросит подтверждение администратора перед входом в меню. В целях безопасности рекомендуется зарегистрировать супер-администратора при первом использовании устройства.

#### Способ 1: Зарегистрировать на устройстве

Нажмите > [**Управление пользователем**] > [**Новый пользователь**], чтобы зарегистрировать нового пользователя. Настройки включают в себя ввод идентификатора и имени пользователя, регистрацию ладони, отпечатка пальца, лица, пароля, карты (опционально) и фотографии пользователя, а также установку роли пользователя.

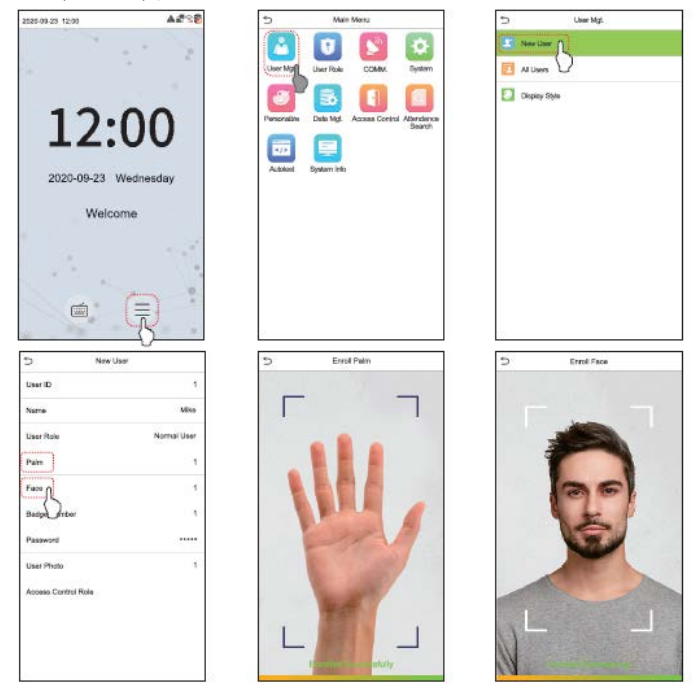

#### **Способ 2: зарегистрировать в программном обеспечении ZKBioAccess**

Пожалуйста, установите IP-адрес и адрес сервера облачной службы в устройстве.

1. Нажмите [**Доступ**] > [**Устройство доступа**] > [**Устройство**] > [**Поиск устройства**], чтобы добавить устройство в программное обеспечение. Когда устройство установило адрес и порт сервера, оно может быть добавлено автоматически.

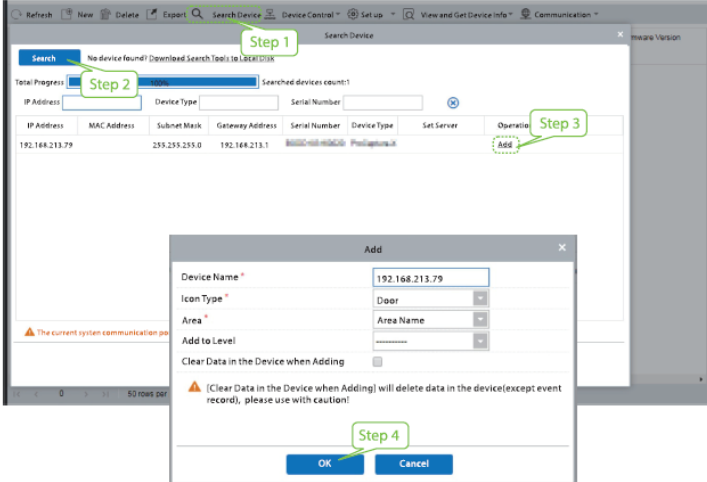

2. Нажмите [**Сотрудники**] > [**Сотрудник**] > [**Новый**], чтобы

зарегистрировать новых пользователей в программном обеспечении.

- 3. Добавить пользоватедей на уровни доступа.
- 4. Нажмите [**Доступ**] > [**Устройство**] > [**Управление устройством**] > [**Синхронизировать все данные с устройствами**] .

Для более подробной информации, пожалуйста, обратитесь к Руководству пользователя ZKBioAccess.

#### Способ 3: зарегистрировать в телефоне

После установки программного обеспечения ZKBioAccess пользователи могут зарегистрировать лицо через браузерное приложение в своем мобильном телефоне.

1. Нажмите [**Сотрудники**] > [**Параметры**] , введите «http: // Адрес сервера: Порт» на панели UGL QR-кода. Программное обеспечение автоматически генерирует QR-код. Отсканируйте QR-код или войдите в систему по адресу «http: // Адрес сервера: Port / app / vl / adreg» по мобильному телефону, чтобы зарегистрировать пользователей.

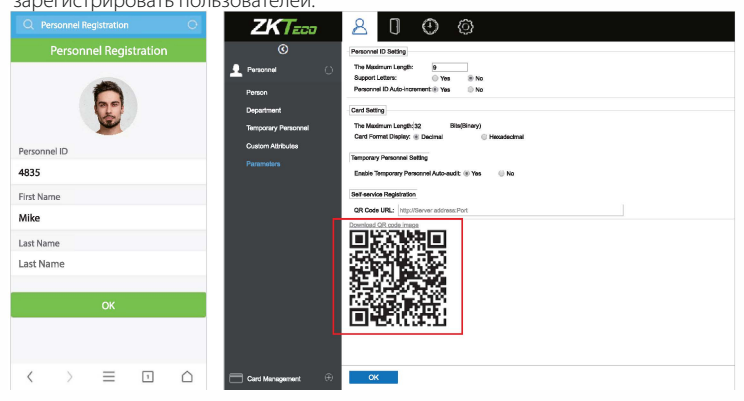

2. Пользователи отобразятся в [Сотрудники] > [Временные сотрудники], нажмите [Обзор].

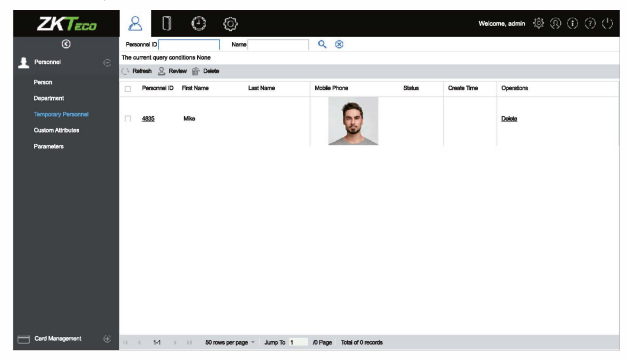

### Настройки Ethernet и облачного сервера

 $Haxm$ ите  $\equiv$  > [**Cвязь**]> [**Ethernet**], чтобы установить параметры сети. Если связь по TCP / IP устройства прошла успешно, значок  $\Gamma$  будет отображаться в правом верхнем углу интерфейса ожидания

Нажмите > [**Связь**]> [**Настройка облачного сервера**] для установки адреса сервера и порта сервера, то есть IP-адреса и номера порта сервера после установки программного обеспечения. Если устройство успешно обменивается данными с сервером, значок отображается в правом верхнем углу интерфейса ожидания.

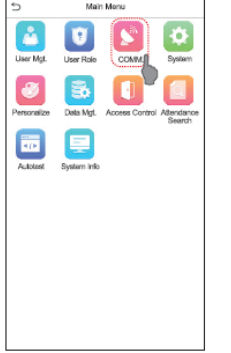

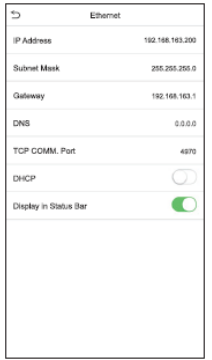

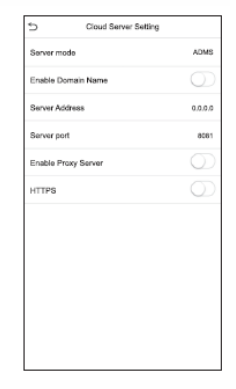

### Настройки контроля доступа

Нажмите  $\equiv$  > [Контроль доступа], чтобы войти в интерфейс управления контролем доступа и установить соответствующие параметры контроля доступа

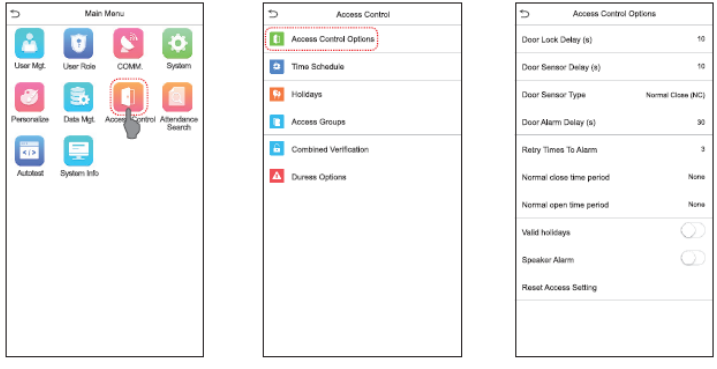

### Запрос записей

Нажмите [**Поиск событий учета рабочего времени**] > [**Запись cобытий учета рабочего времени**], чтобы войти в интерфейс запроса записей, введите идентификатор пользователя и выберите диапазон времени, отобразятся соответствующие журналы cобытий учета рабочего времени.

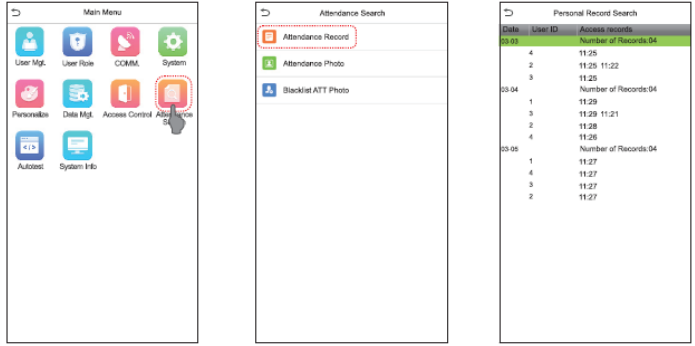

ZKTeco Industrial Park, No. 26, 188 Industrial Road,

Tangxia Town, Dongguan, China.

Phone : +86 769-82109991

Fax : +86 755 -89602394

www.zkteco.com

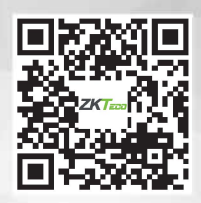

Copyright & 2020 ZKTECO CO., LTD. All Rights Reserved.